ALONGKORN UNIVERSITY DEMONSTRATION ELEMENTARY SCHOOL **โรงเรียนสาธิตจุฬาลงกรณ์มหาวิทยาลัย ฝ่ายประถม**

# **แนะนำการใชงาน**

# **ระบบรับสมัครนักเรียนแบบออนไลน**

**ประเภทบุคคลทั่วไป**

**INVERTIST** 

 $\hat{c}$   $\hat{o}$ 

# เพื่อเข้าศึกษาระดับประถมศึกษาปีที่ 1

 $\delta$ 

 $\delta$ 

## **สิ่งจำเปนที่ตองใชในการสมัคร**

- **1. อุปกรณที่สามารถเชื่อมตออินเทอรเน็ตได เชน คอมพิวเตอร (แนะนำ) หรือ แท็บเล็ต**
- **2. ไฟลภาพผูสมัคร (นักเรียน) สกุลไฟล JPEG จำนวน 1 ไฟล โดยรูปภาพที่อัปโหลดในระบบรับสมัคร ควรมีลักษณะ ดังนี้**
	- **เปนรูปถายเดี่ยวแบบหนาตรงบนพื้นหลังเรียบ/มองเห็นใบหนาชัดเจน**
	- **แตงกายดวยชุดสุภาพ ไมสวมหมวกและแวนตาดำ**
	- **ถายไวไมเกิน 6 เดือน และไมมีการดัดแปลงภาพดวยระบบ ดิจิทัล ยกเวนการปรับแสงเพื่อใหมองเห็นภาพชัดเจน**
- **3. สำเนาภาพสูติบัตรผูสมัคร (นักเรียน) สกุลไฟล PDF**
- **4. สำเนาภาพทะเบียนบานหนาแรกที่แสดงเลขที่บานและหนาที่มีชื่อ ของผูสมัคร (นักเรียน) บิดาและมารดา สกุลไฟล PDF และเปนสำเนาฉบับปจจุบัน**

#### **สอบถามขอมูลเพิ่มเติม**

**(ในวันและเวลาทำการ)**

- **โรงเรียนสาธิตจุฬาลงกรณมหาวิทยาลัย ฝายประถม** 
	- **หนวยทะเบียน ฯ : โทรศัพท 02-218-2744 / 091-545-4232**
	- **หนวยการเงินและบัญชี : โทรศัพท 02-218-2785**
	- **ฝายกิจการนักเรียน : โทรศัพท 02-218-2788**
- **แจงปญหาการใชงานระบบที่อีเมล: cuatc@chula.ac.th**

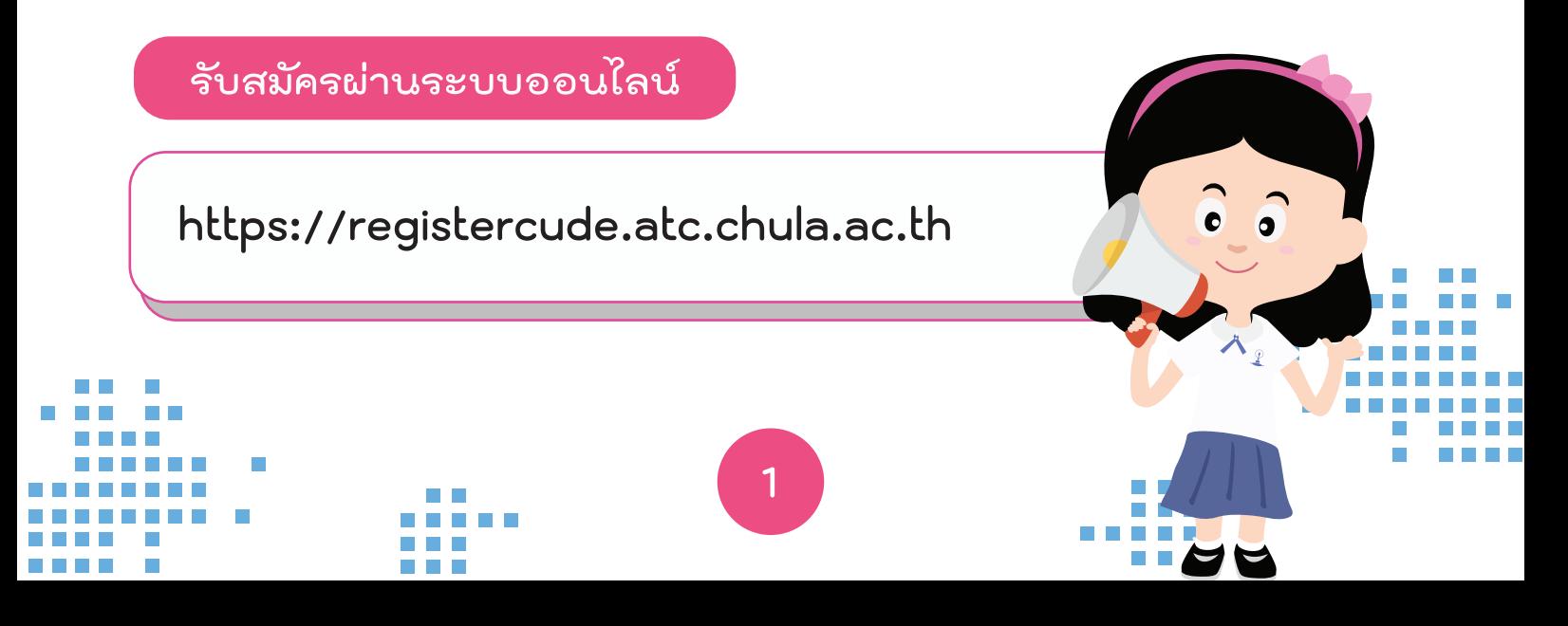

**1. ไปที่เว็บไซต https://registercude.atc.chula.ac.th**

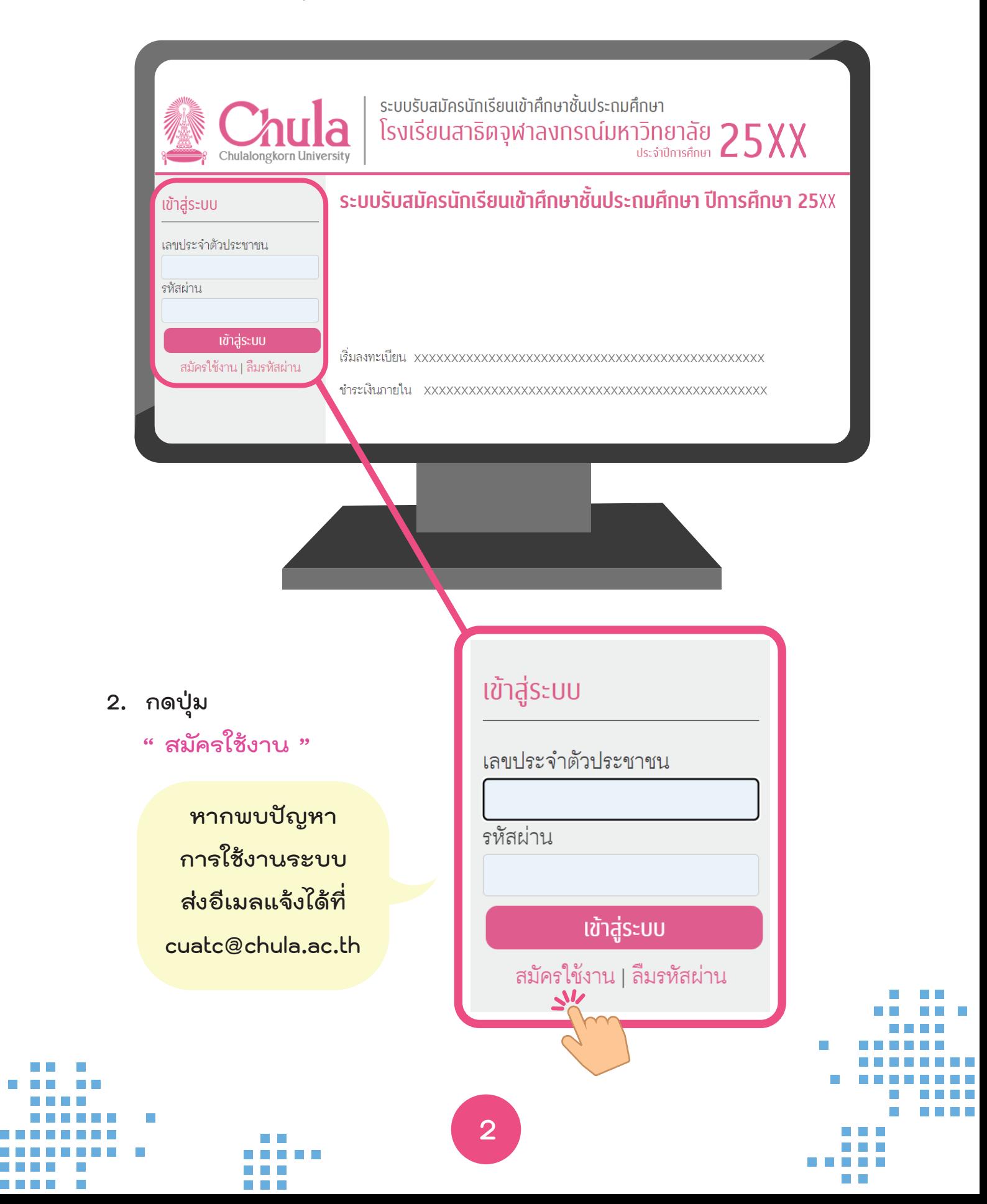

**3. รับทราบแนวปฏิบัติการสมัคร จากนั้นเลื่อนลงมาดานลาง กด "รับทราบและยินยอม" แลวกดปุมเลือกสมัครในระดับชั้นที่ตองการ** 

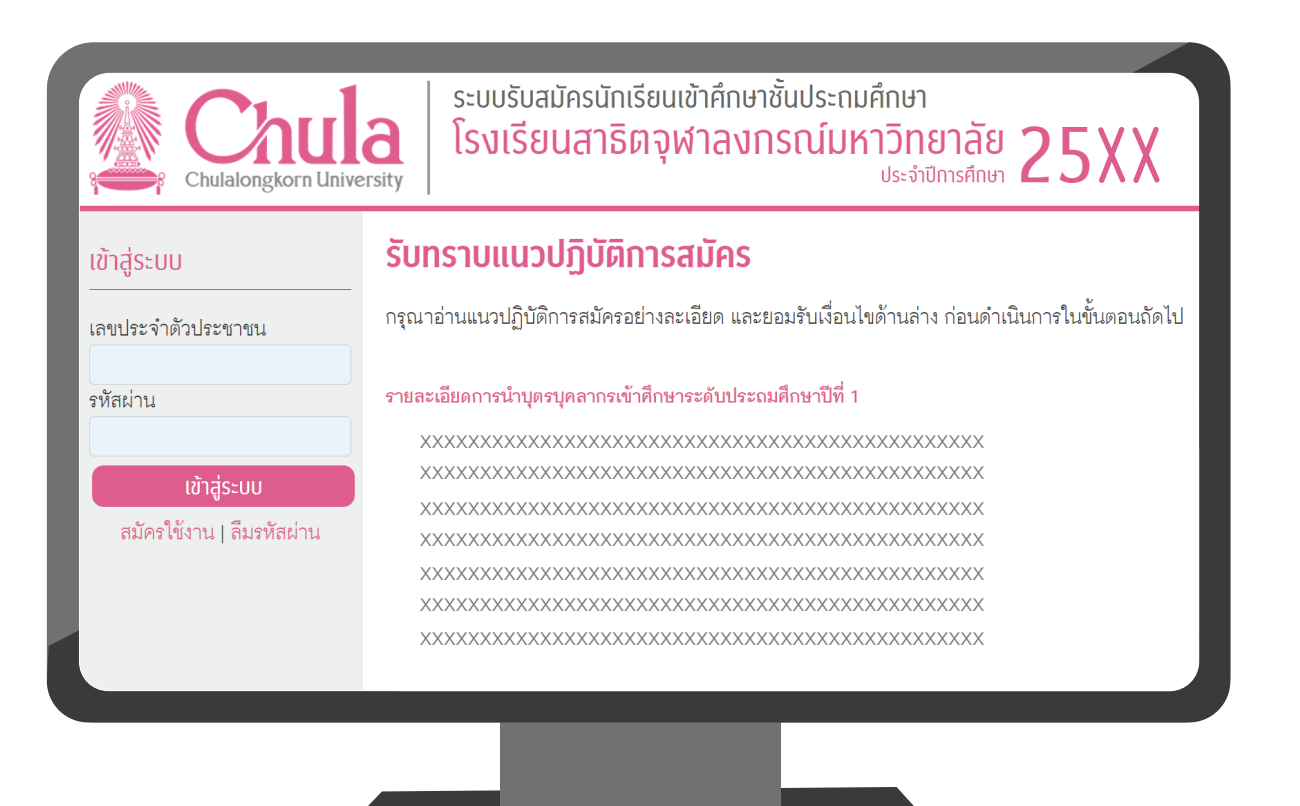

ื่**⊘ ขั้)** พเจ้าได้อ่านและรับทราบแนวปฏิบัติการสมัครเรียบร้อยแล้ว โดยข้าพเจ้ายอมรับและยินยอมปฏิบัติตาม รายละเอียดข้างต้นทุกประการ

โรงเรียนสาธิตจุฬาลงกรณ์มหาวิทยาลัย ฝ่ายประถม ได้ว่าจ้างให้ศูนย์ทดสอบทางวิชาการแห่งจุฬาลงกรณ์ ้มหาวิทยาลัยเป็นผู้ดูแล บริหารจัดการและจัดเก็บข้อมูล ส่วนบุคคลต่าง ๆ ในระบบรับสมัครนี้ และมีการส่ง ข้อมูลในระบบให้กับโรงเรียนสาธิตจุฬาลงกรณ์มหาวิทยาลัย ฝ่ายประถม เท่านั้น ซึ่งข้อมูลส่วนบุคคลต่าง ๆ ้ที่จัดเก็บในระบบการรับสมัครนี้จะถูกเก็บรักษาเป็นระยะเวลา 1 ปี หลังจากนั้นศูนย์ทดสอบทางวิชาการแห่ง จุฬาลงกรณ์มหาวิทยาลัยจะลบข้อมูล ทั้งหมดออกจากระบบ

้สมัครเข้าศึกษาชั้นประถมศึกษาปีที่ 1

### **ขั้นตอนการสมัคร**

- **4. สรางบัญชีผูใชงาน**
	- **กรอกเลขประจำตัวประชาชนผูสมัคร (นักเรียน)**
	- **กำหนดรหัสผาน โดยรหัสผานนี้จะใชสำหรับการ Login เขาระบบ**
	- **ยืนยันรหัสผานที่กรอกไปอีกครั้ง**
	- **เลือกวันเดือนปเกิดของผูสมัคร (นักเรียน)**
	- **เสร็จแลวใหกดปุม "สรางบัญชีและดำเนินการตอ"**

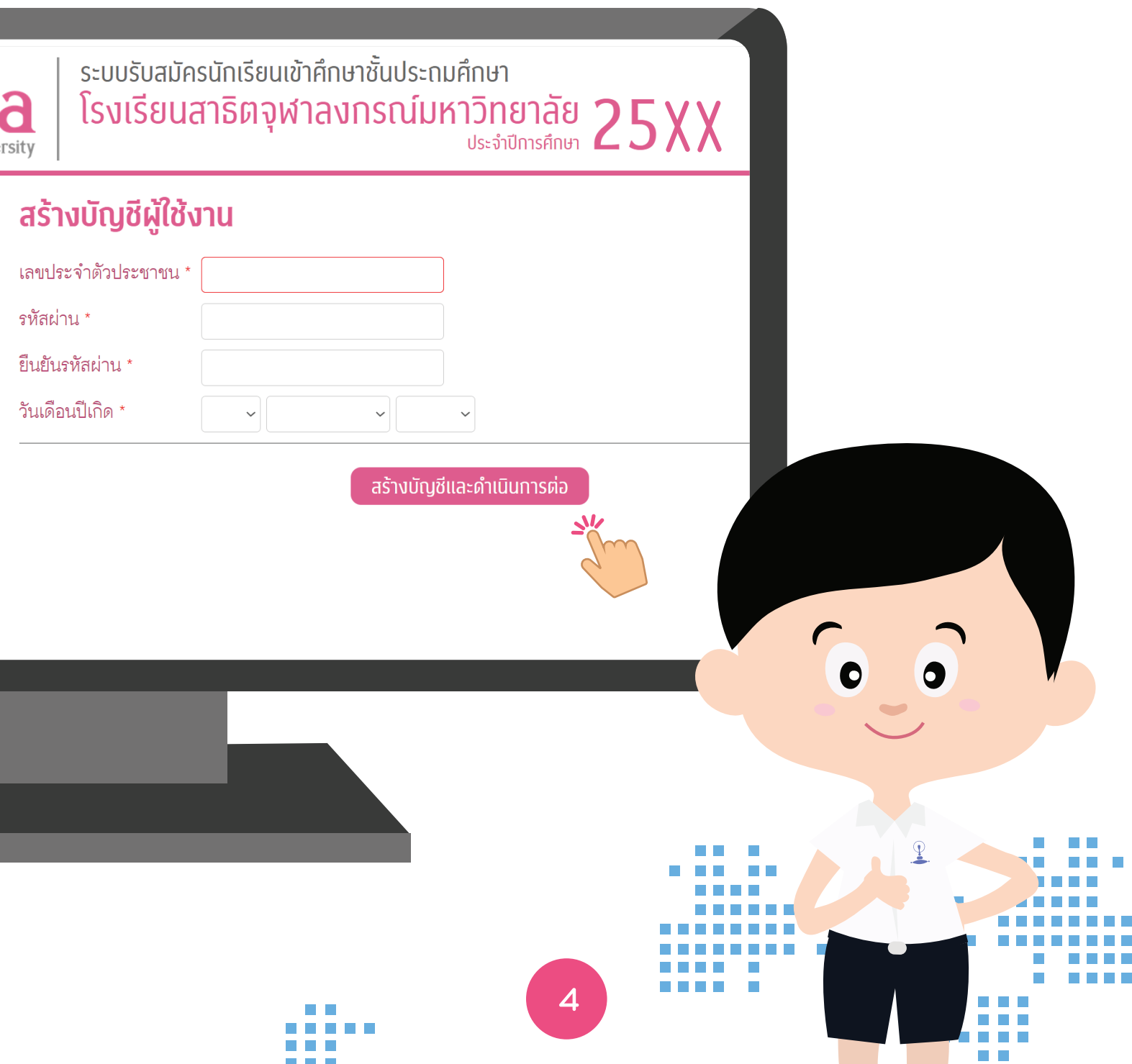

### **ขั้นตอนการสมัคร**

**5. กรอกขอมูลผูสมัคร (นักเรียน) ที่อยูปจจุบันที่ติดตอไดและขอมูลผูปกครอง ลงในชองที่กำหนดใหถูกตองและครบถวน โดยเมื่อกรอกเสร็จในแตละสวน ขอใหกดปุม "ถัดไป" ระบบจะบันทึกขอมูลไวอัตโนมัติ ซึ่งทานสามารถกรอก ขอมูลในสวนถัดไปตอได กรณีกรอกขอมูลแลวแตยังไมเสร็จ ขอใหกดปุม "บันทึก" ไวกอน จากนั้นทานสามารถออกจากระบบ แลวคอยล็อกอินเขา ระบบอีกครั้งเพื่อกลับมากรอกขอมูลตอภายหลัง**

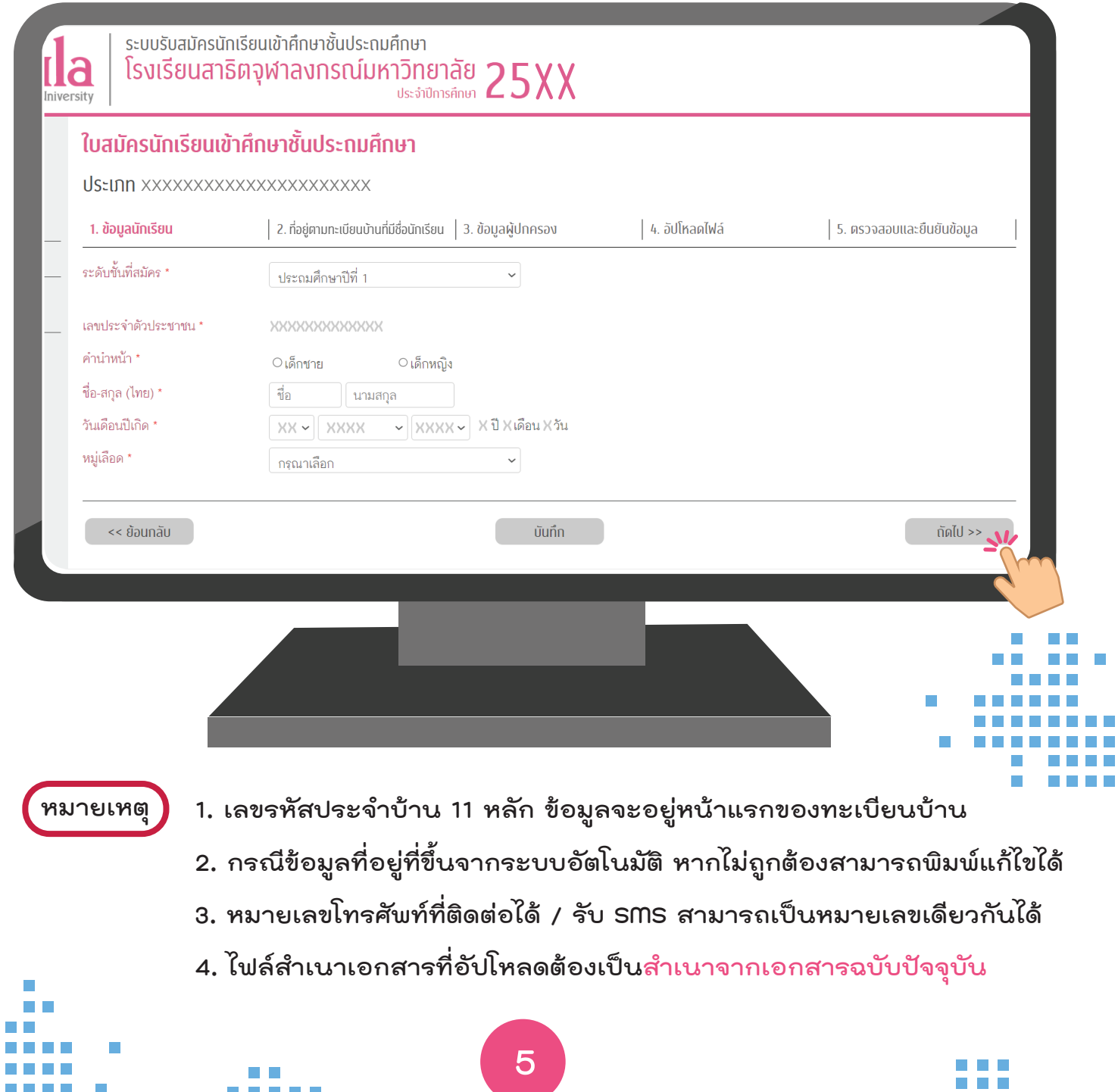

**6. อัปโหลดไฟลหลักฐานประกอบการสมัครใหถูกตองและครบถวน**

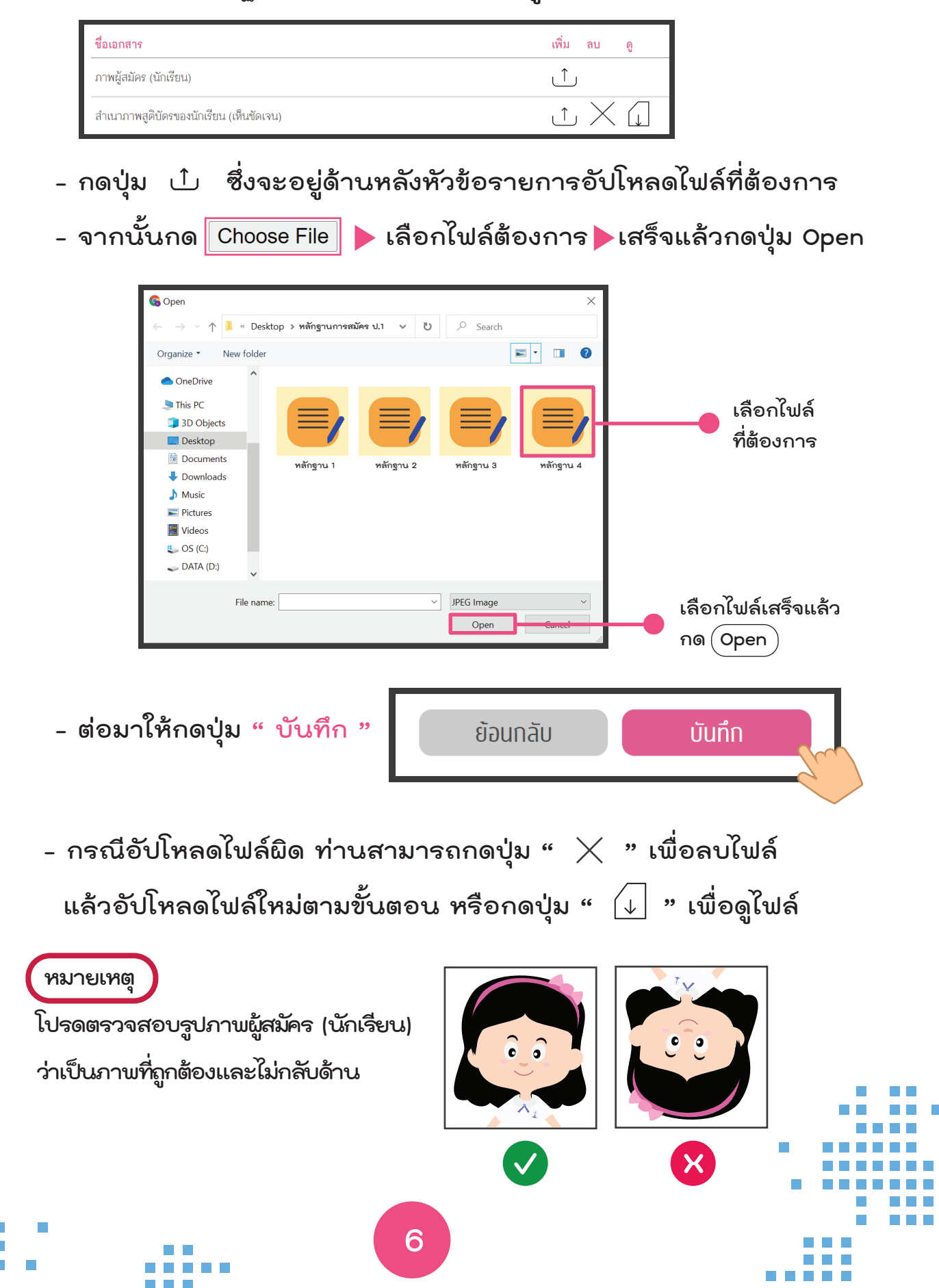

#### **ขั้นตอนการสมัคร**

- **7. ตรวจสอบและยืนยันขอมูลที่ทานกรอก**
	- **หากขอมูลที่ปรากฏทั้งหมดถูกตอง ใหทานรับทราบขอตกลงและ กด " ยอมรับเงื่อนไข " จากนั้นกดปุม " สมัคร "**
	- **กรณีที่ตองการแกไขขอมูล ใหกดปุม " ยอนกลับ " หรือกดปุมหัวขอ รายการดานบนที่ทานตองการแกไข**

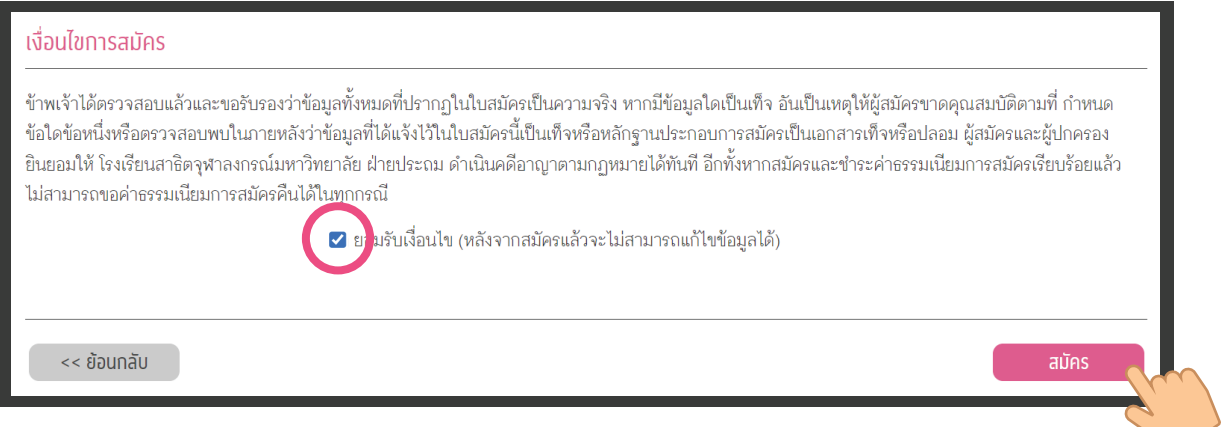

หมายเหตุ **| เมื่**อกดปุ่ม " สมัคร " แล้ว จะไม่สามารถแก้ไขข้อมูลใด ๆ ได้ หากต้องการ  **แกไขหรือขอมูลไมถูกตอง ขอใหแจงทักทวงผานระบบตามชวงเวลาที่กำหนด**

**8. กดปุม และนำใบชำระเงินไปชำระคาสมัครผานชองทาง และระยะเวลาที่โรงเรียนกำหนด ขอแนะนำชองทางชำระเงินดวยการสแกน QR Code ผาน SCB Easy App หรือชำระผานเคานเตอรบริการ เมื่อชำระเงิน** พิมพ์ใบชำระเงิน

**7**

 **เรียบรอย ทานสามารถตรวจสอบสถานะการชำระเงิน ผานระบบไดในวันทำการถัดไปเวลาประมาณ 10:00 น. โปรดเก็บหลักฐานการชำระเงินไวเพื่อตรวจสอบดวย** 

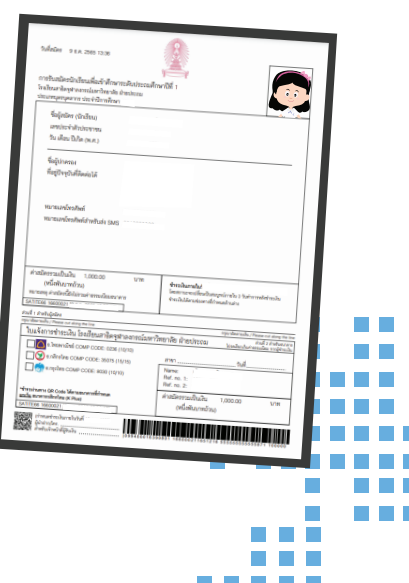

#### **เมื่อสมัครและชำระคาธรรมเนียมการสมัครเรียบรอย**

**9. ทานสามารถ Login เขาใชงานระบบไดจากหนาหลัก เพื่อตรวจสอบ สถานะการชำระเงินหรือสั่งพิมพเอกสารสำคัญตาง ๆ ที่เกี่ยวของ**

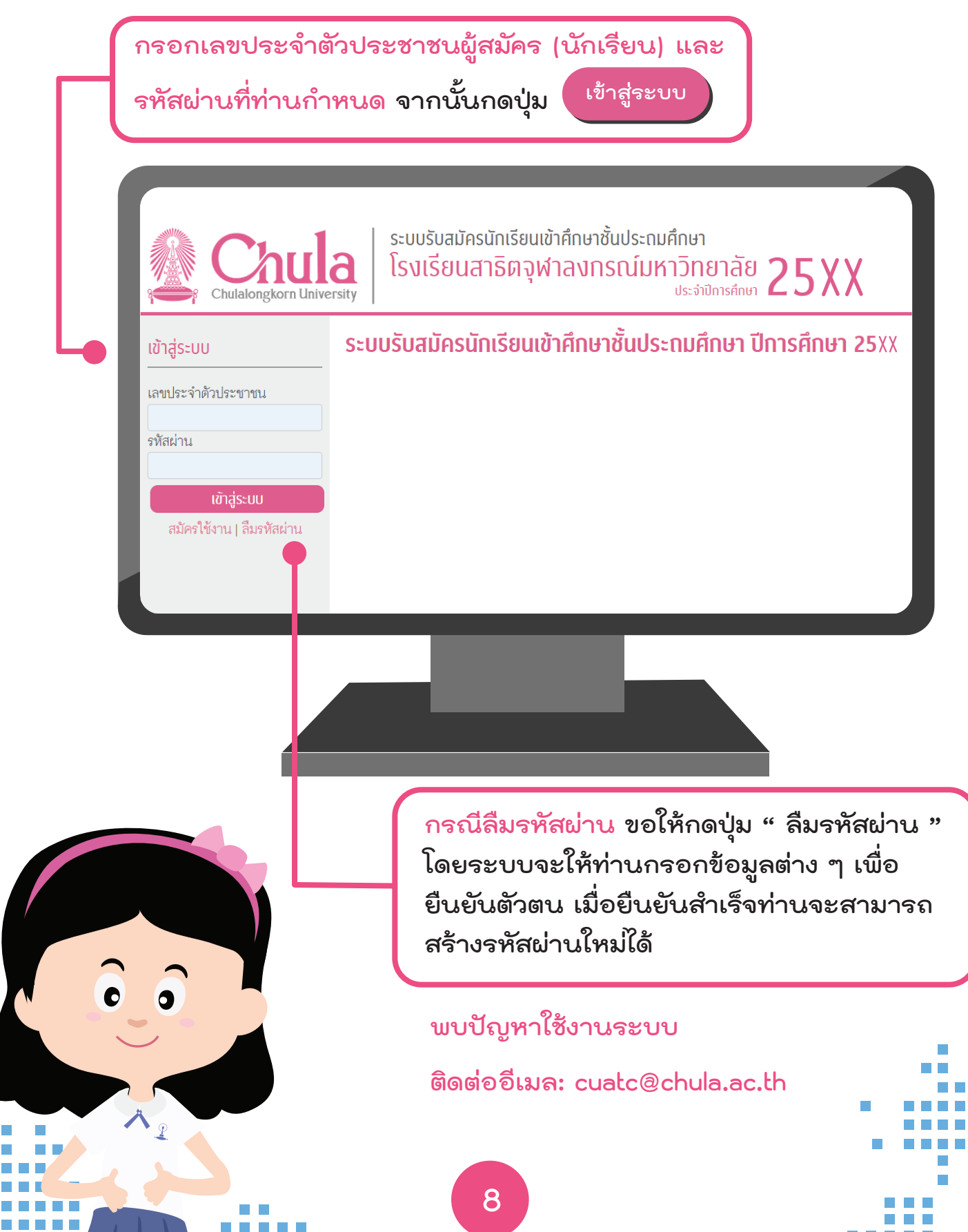

**แนะนำหนาจอหลังจาก Login เขาใชงานระบบ**

**10. เมื่อ Login เขาใชงานระบบไดแลว จะปรากฏหนาจอที่ทานสามารถตรวจสอบ สถานะการชำระเงินหรือสั่งพิมพเอกสารตาง ๆ ที่เกี่ยวของได**

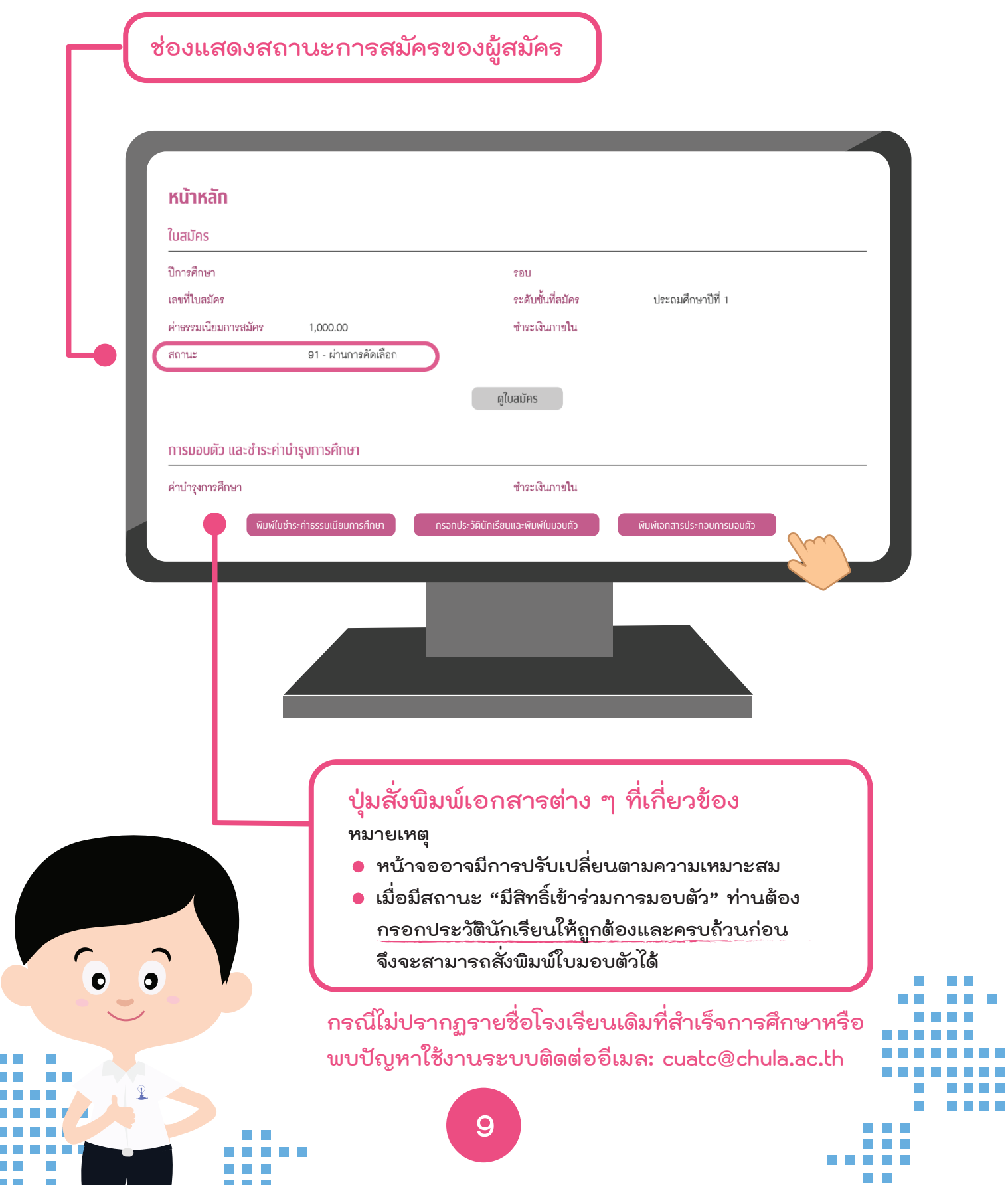

**Contract Contract**